## **Windows Mail / Windows Live Mail**

Strumenti -> Account

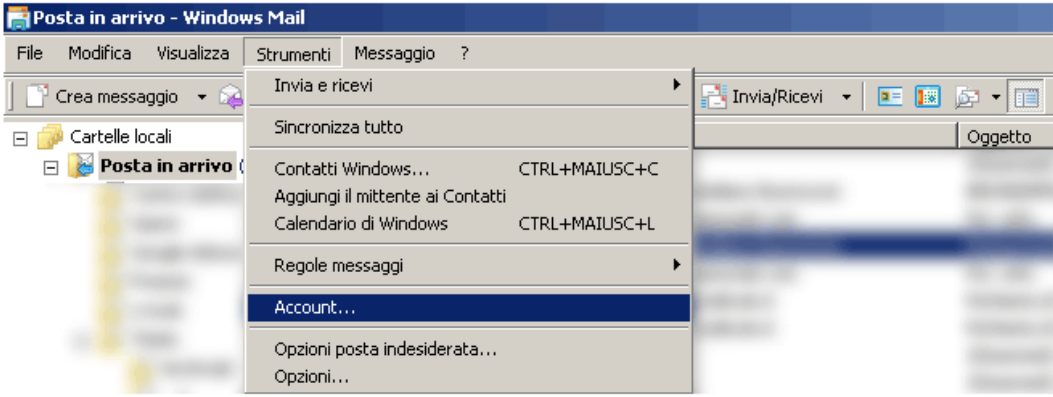

Aggiungi

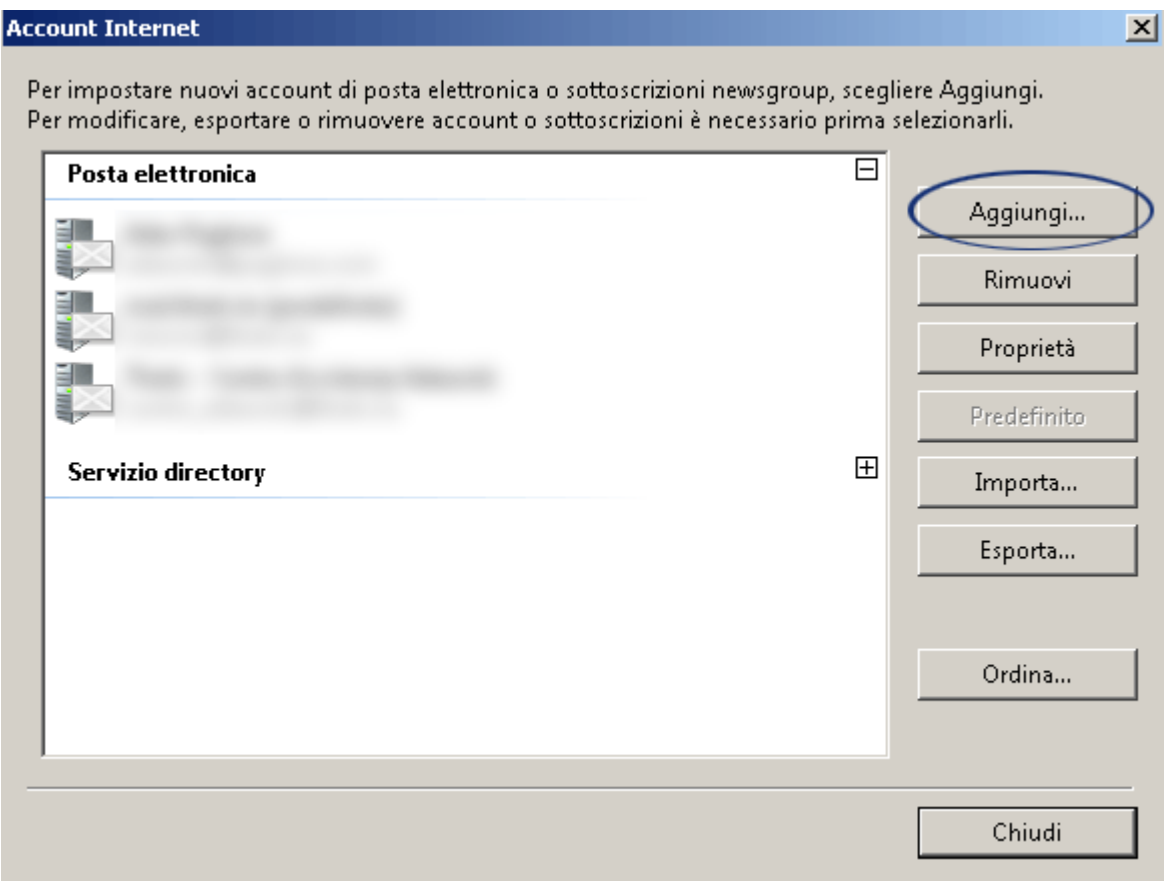

Selezionare la voce: "Account di Posta Elettronica"

Inserire i Dati che si vuole appaiano a chi riceve la mail (ad esempio: Nome Cognome - Ditta)

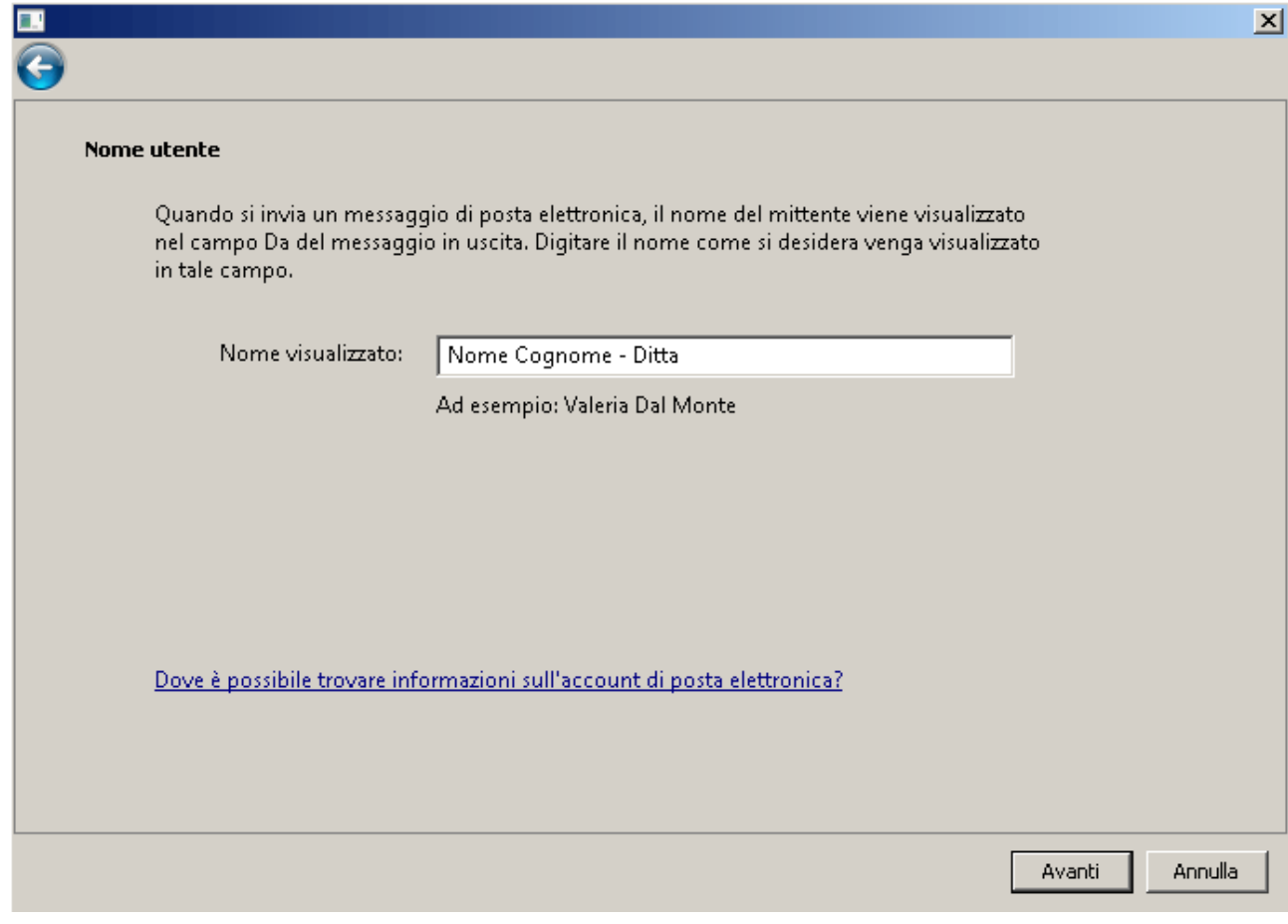

Inserire il proprio indirizzo PEC Inserire nel campo Server di Posta in Arrivo (POP3 o IMAP) **pop3s.certificamail.it** Inserire nel campo Server Posta in Uscita (SMTP) **smtps.certificamail.it** Segnare

**Autenticazione del Server di Posta in Uscita necessaria**.

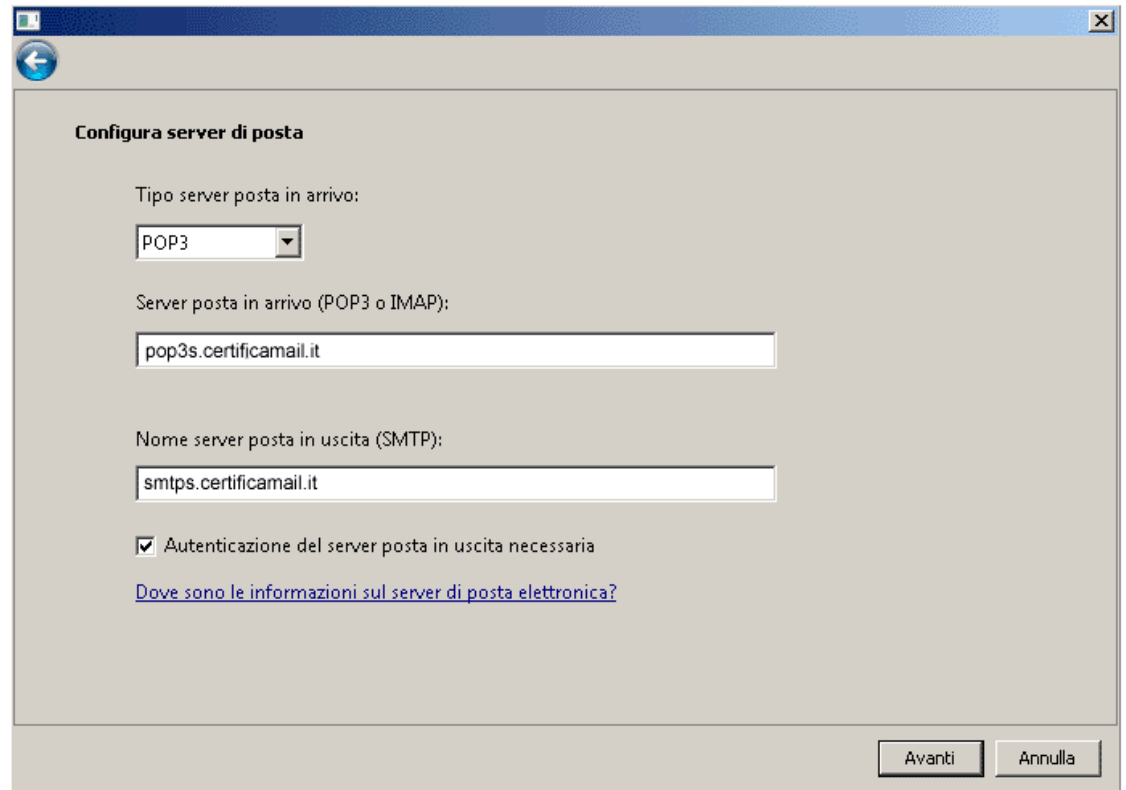

Nome utente e Psw sono quelli della vostra casella PEC

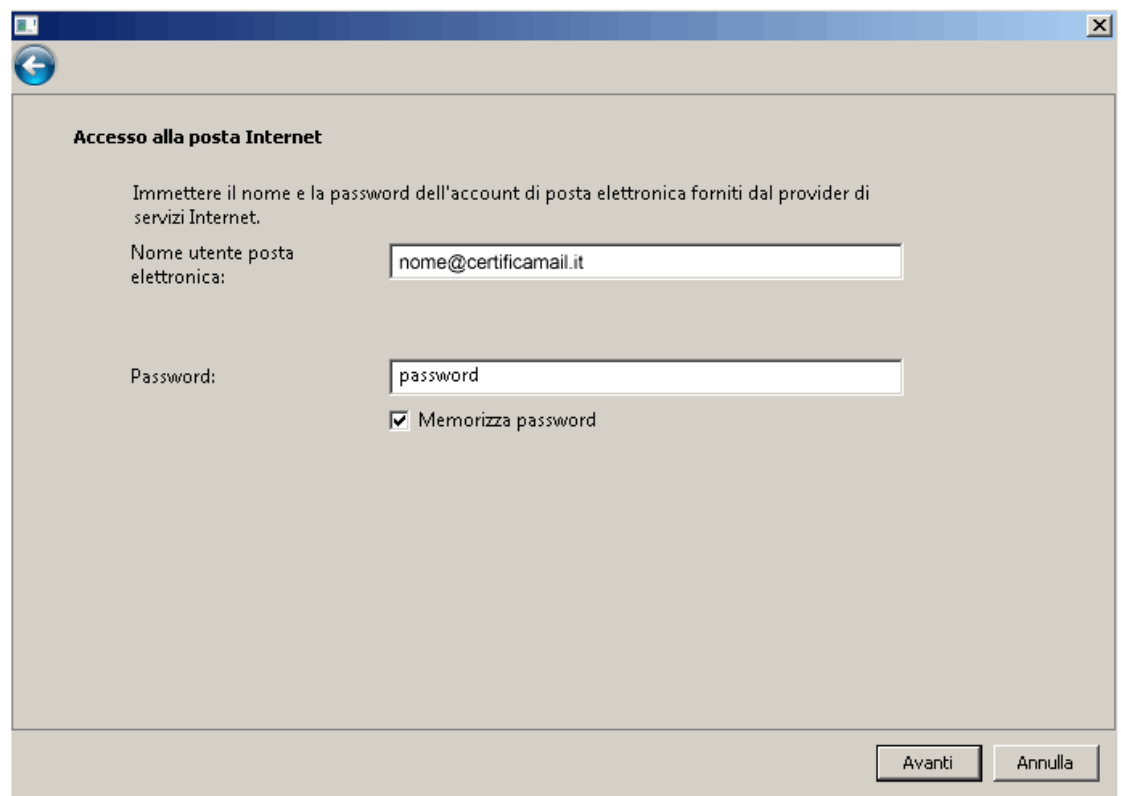

## Cliccare su **Fine**

Ora Selezionare l'account appena creato della propria casella di posta Elettronica Certificata e cliccare su **Proprietà**

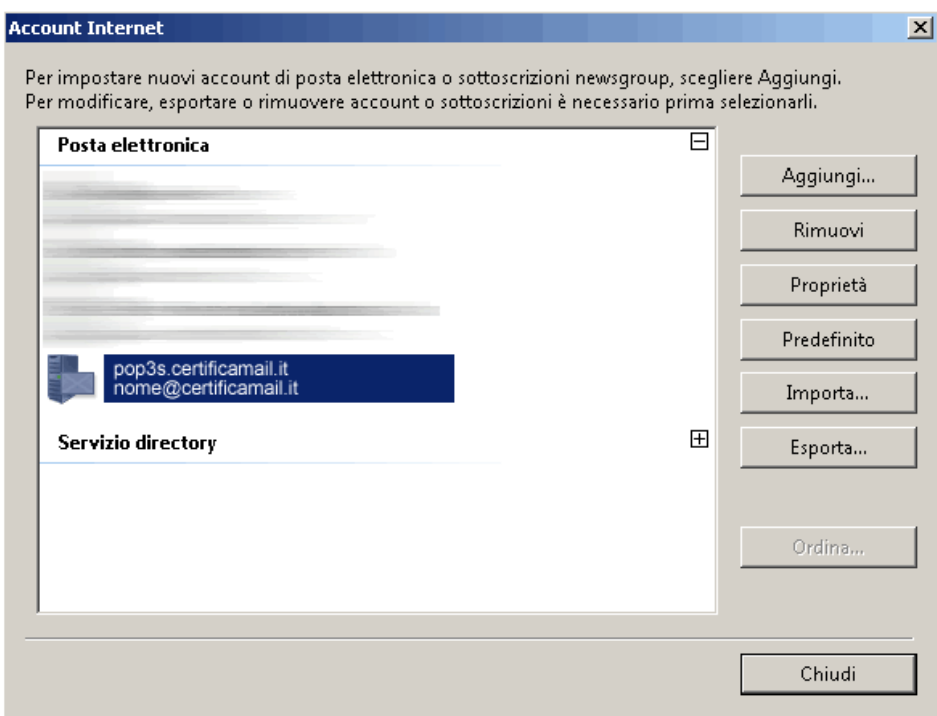

Clicca su "Server" tra i TAB in alto e in Seguito Cliccare su "Impostazioni"

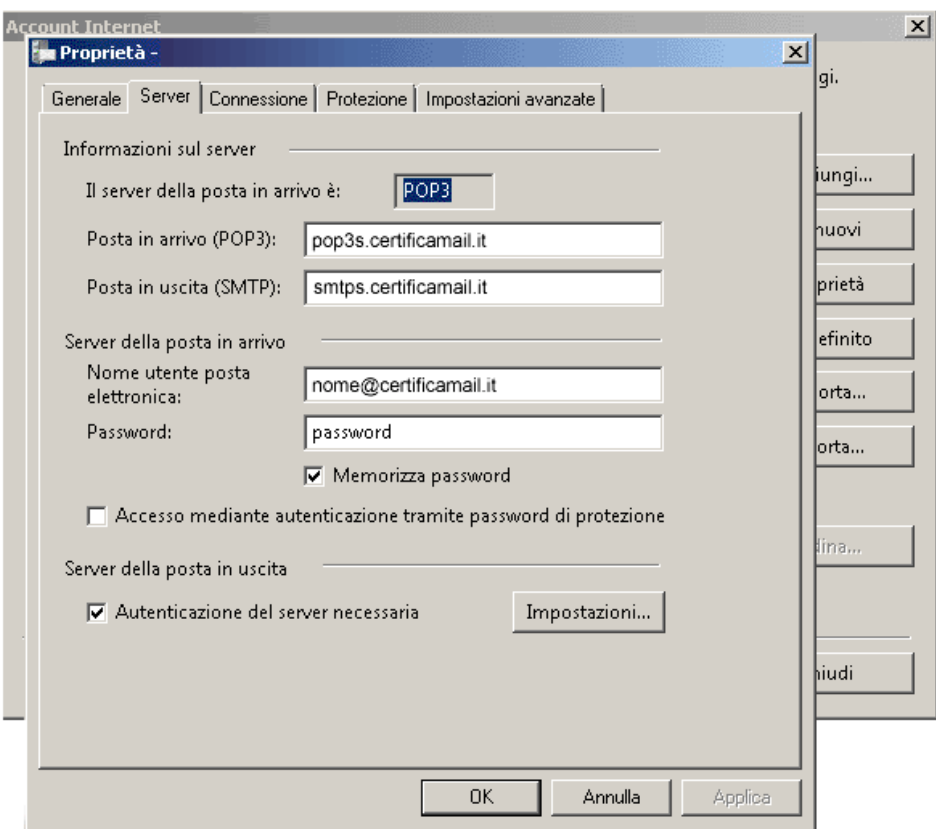

Cliccare su "Accesso Tramite:" e inserire i dati della propria PEC.

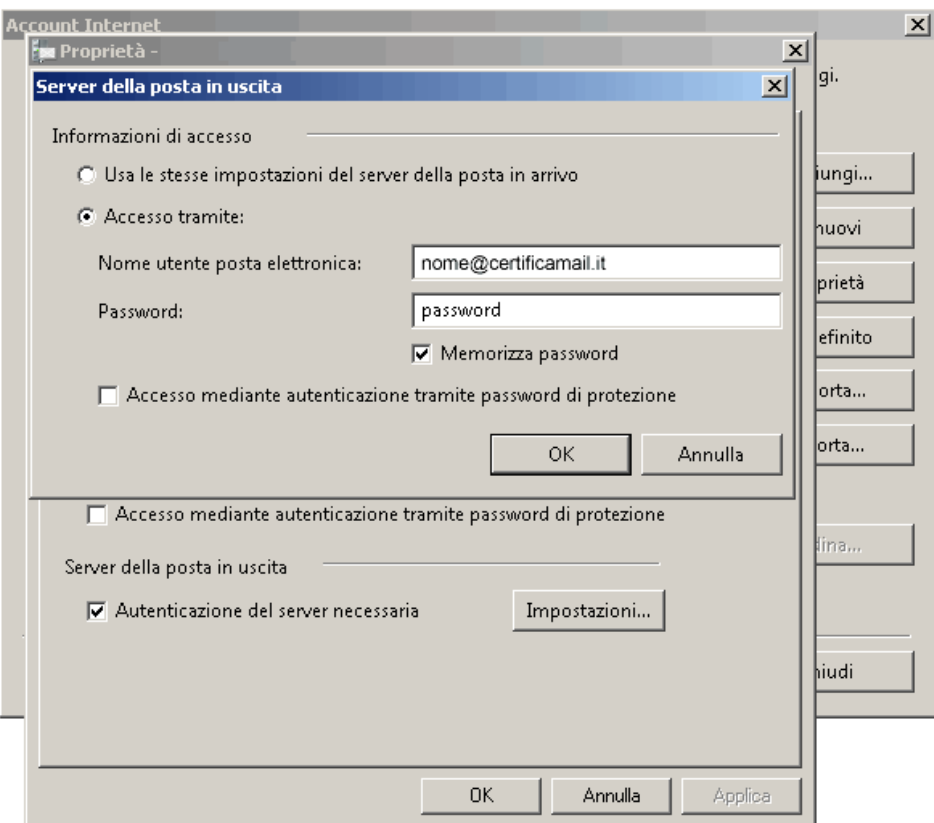

Clicca su "Impostazioni Avanzate" e selezionare:

\_ Il server necessita di una connessione protetta (SSL)

Inserire nel campo SMTP il valore: 465

\_ Il server necessita di una connessione protetta (SSL)

Inserire nel campo POP3 il valore: 995 (se non lo inserisce in automatico).

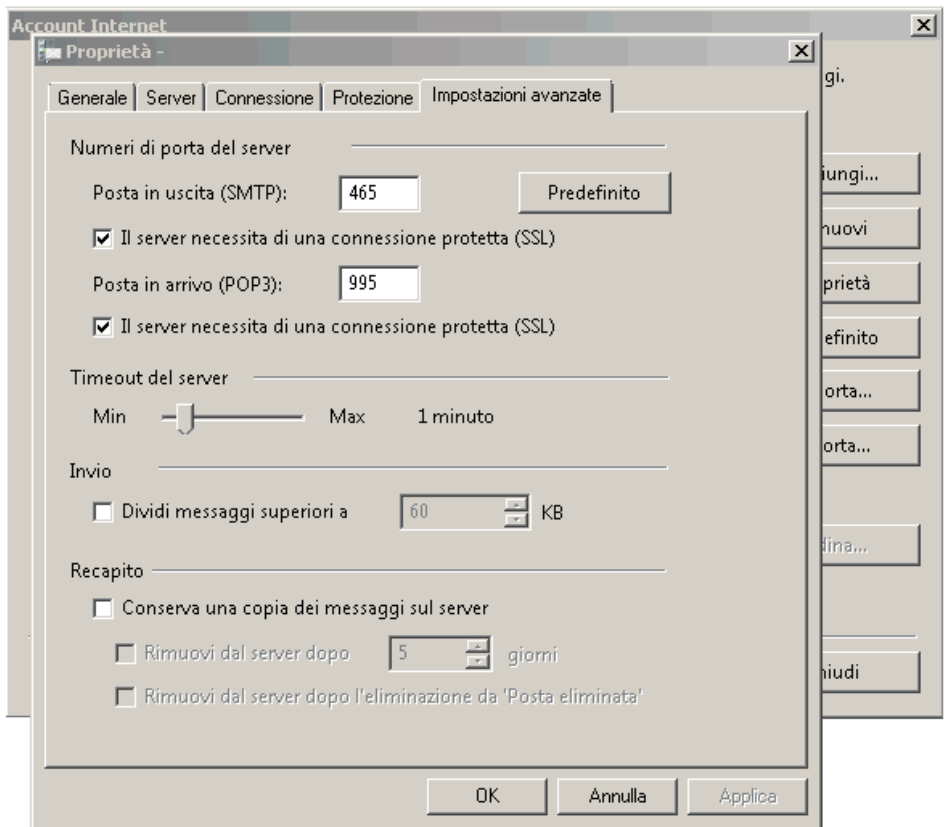

La Vostra PEC è correttamente configurata.